## Installatiehandleiding A v Aa v A<sup>x</sup> A<sub>2</sub>  $\overrightarrow{AB}$   $\overrightarrow{BC}$   $\overrightarrow{BC}$   $\overrightarrow$ Styles Editing Create PDF Cre<br>
Styles **5**<br>
Ta Styles **5**

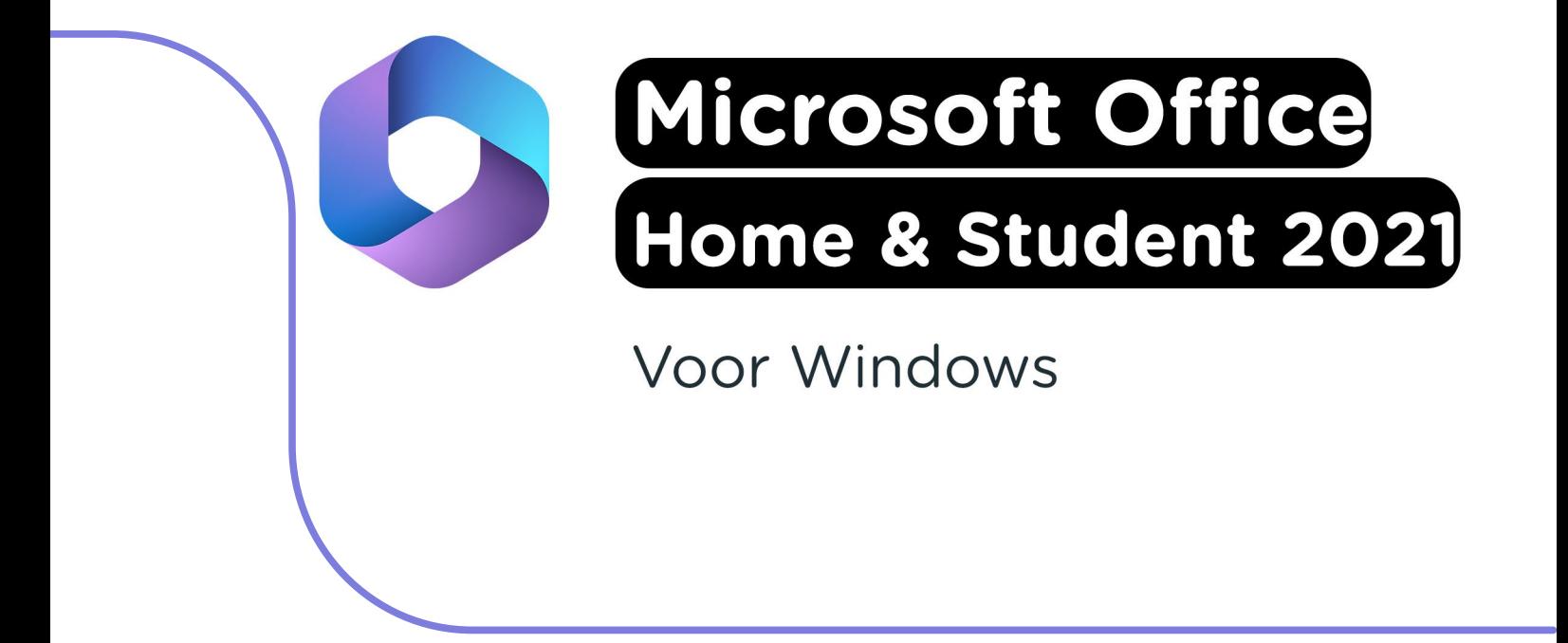

**Let op:** Je Microsoft Office licentie wordt automatisch gekoppeld aan het Microsoft account waarmee je inlogt. We raden aan om met een persoonlijk Microsoft account in te loggen om te zorgen dat je toegang tot je licentie blijft houden.

**Stap 1:** Bestel Microsoft Office Home & Student 2021 op SURFspot. Je bestelling vind je in je account onder "Bestellingen", hier vind je ook je licentiecode. Klik vervolgens bij je bestelling op "Downloaden". Je wordt nu doorgestuurd naar https://surfspot.activate-code.com/. Vul je licentiecode in en klik op "Submit".

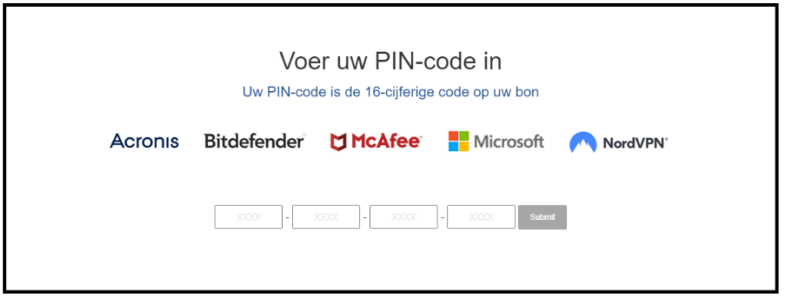

**Stap 2:** Je krijgt nu de code te zien die je kunt gebruiken om Microsoft Office te activeren. Klik op de link onder de code om de software te installeren.

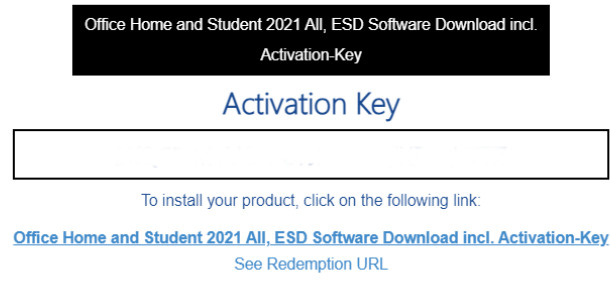

**Stap 3:** Je wordt nu doorgeleid naar de pagina waar je Office 2021 kunt installeren. Klik op "Aan de slag".

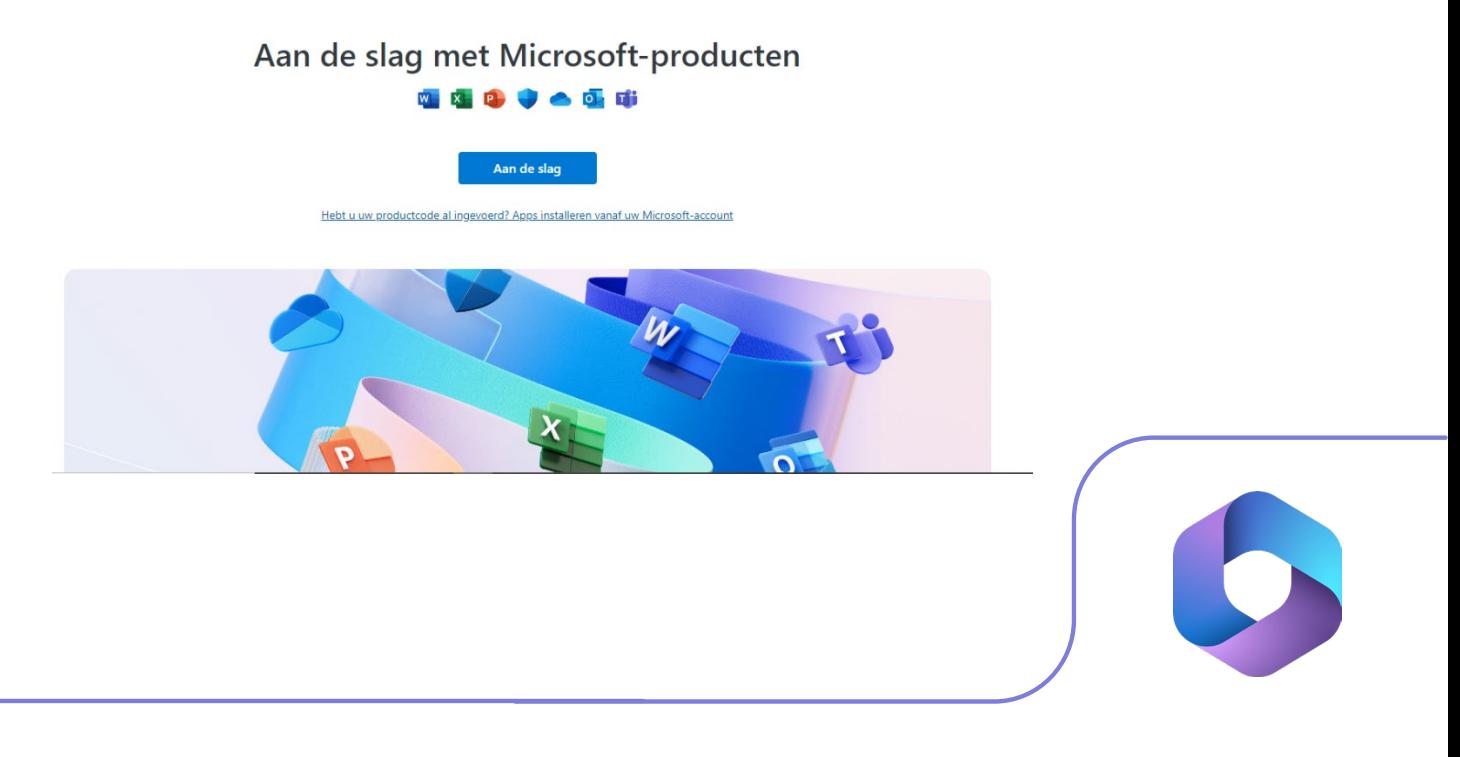

**Stap 4:** Meld je aan met je Microsoft account en klik op "Volgende".

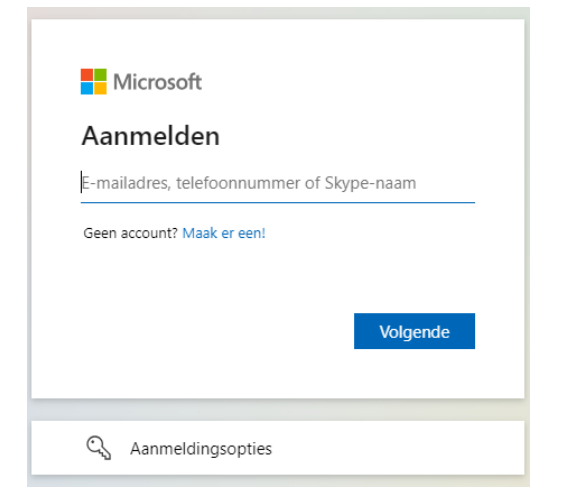

**Stap 5:** Vul je wachtwoord in en klik op "Aanmelden".

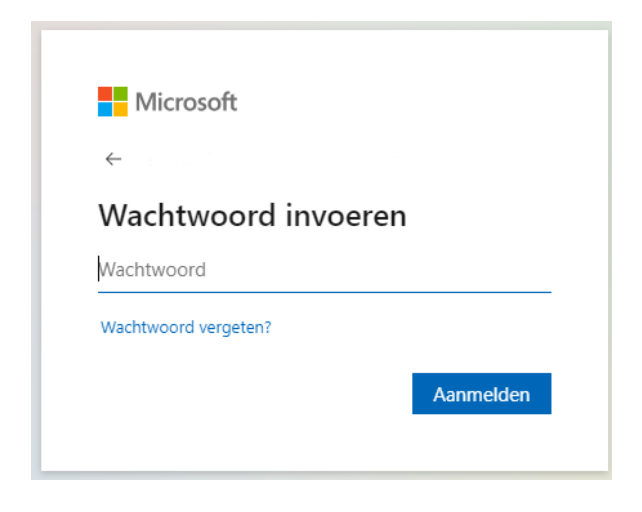

**Stap 6:** In het volgende scherm kun je je licentiecode inwisselen. Klik op "Inwisselen".

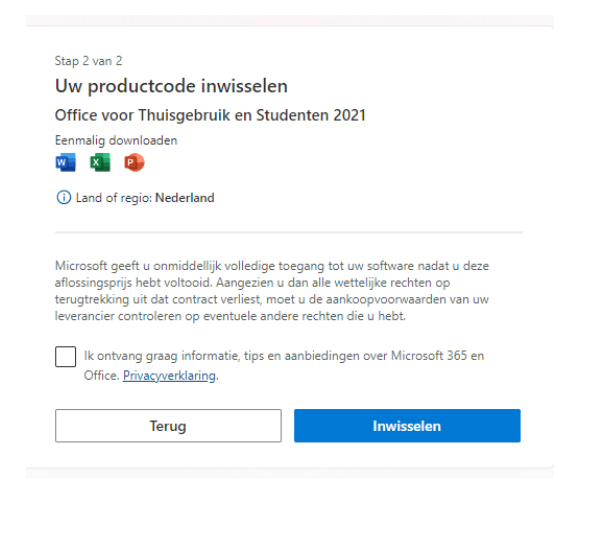

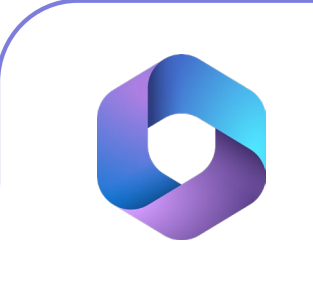

**Stap 7:** Je komt nu uit op de "Services en Abonnementen" pagina van je Microsoft account. Scroll naar beneden totdat je het product "Office voor Thuisgebruik en Studenten 2021" ziet staan, en klik op "Installeren".

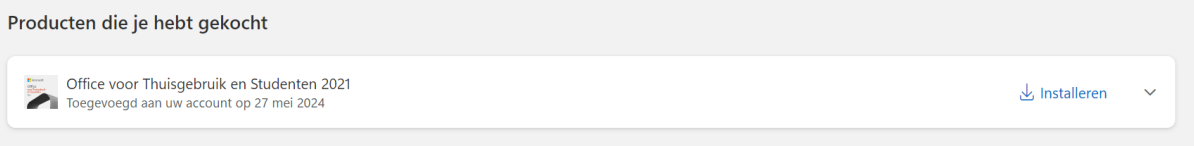

**Stap 8:** Kies de taal waarin je Office 2021 wilt installeren en klik op "Installeren". Het installatiebestand zal nu downloaden.

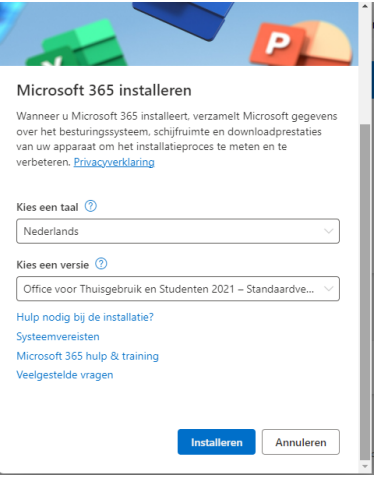

**Stap 9:** Klik op het installatiebestand, de installatie zal nu starten.

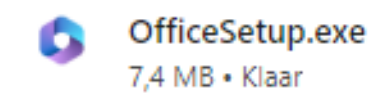

**Stap 10:** Office 2021 zal nu installeren, dit kan even duren.

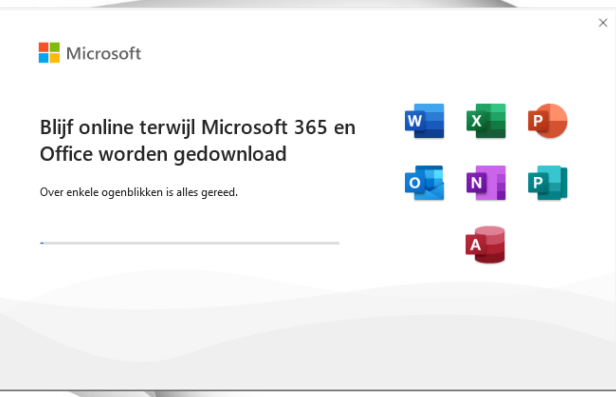

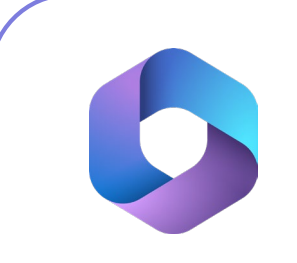

**Stap 11:** Je krijgt nu een melding dat de installatie is voltooid. Klik op "Sluiten".

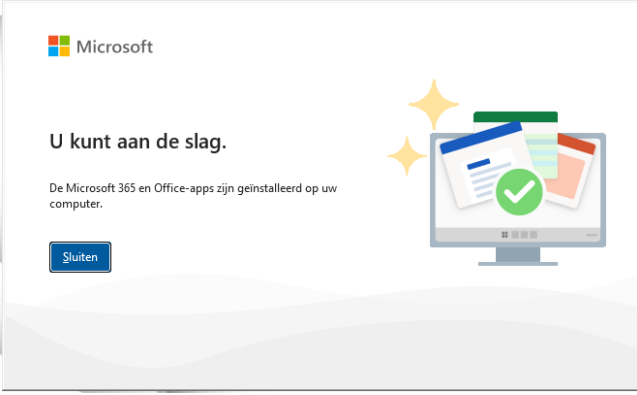

**Stap 12:** Open nu een Office programma (zoals bijvoorbeeld Word). Er zal je nu gevraagd worden om je aan te melden bij Microsoft. Klik op "Doorgaan".

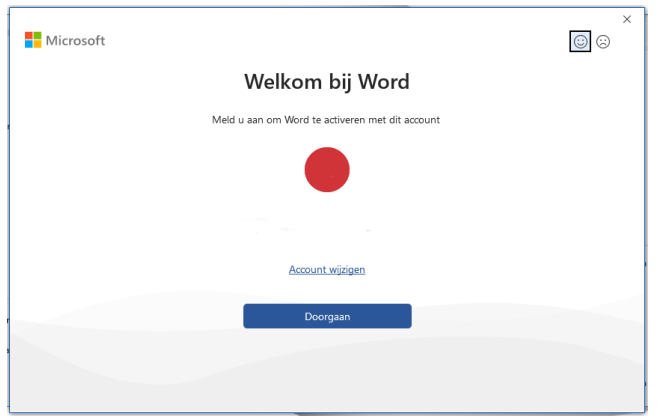

**Stap 13:** Vul je e-mailadres in en klik op "Volgende".

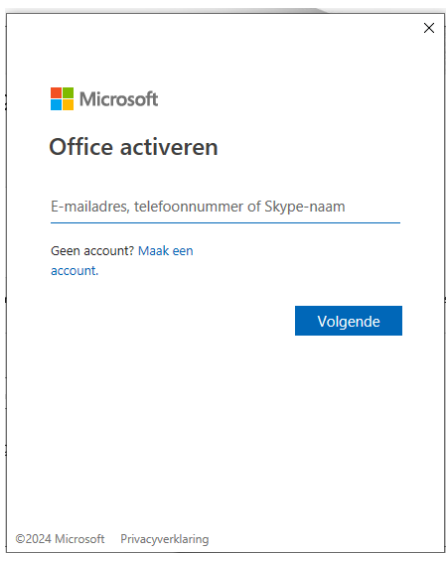

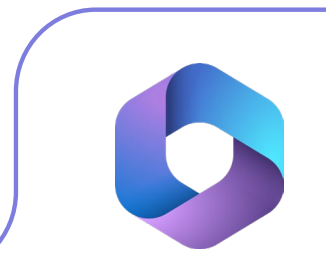

**Stap 14:** Vul je wachtwoord in en klik op "Aanmelden".

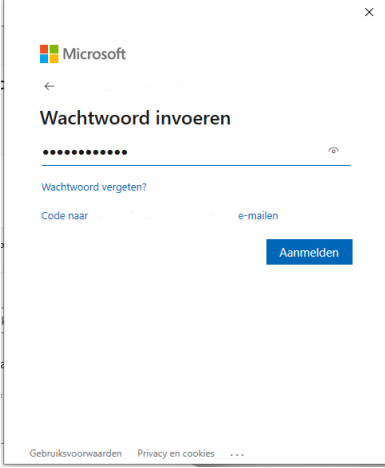

**Stap 15:** Kies nu of je dit e-mailadres wilt gebruiken om je aan te melden bij alle Windows applicaties, of alleen bij Microsoft-apps. Klik vervolgens op "Volgende".

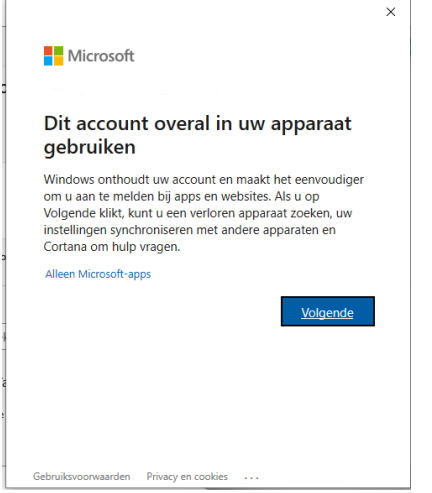

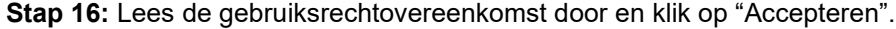

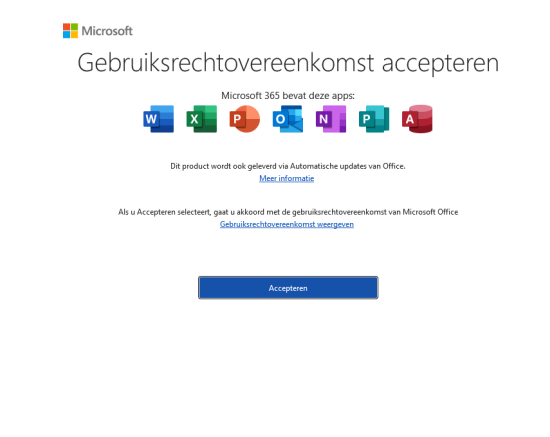

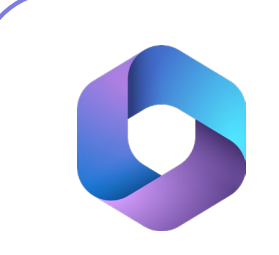

**Stap 17:** Lees de privacy overeenkomst door en klik op "Volgende".

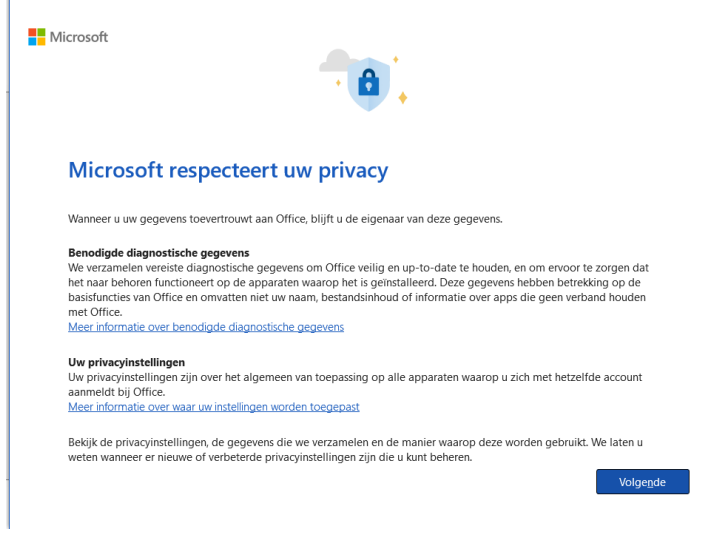

**Stap 18:** Je kunt nu kiezen of je diagnostische- en gebruiksgegevens wilt delen met Microsoft. Als je dit wilt delen, klik dan op "Optionele gegevens verzenden". Als je deze niet wilt delen, klik dan op "Geen optionele gegevens verzenden".

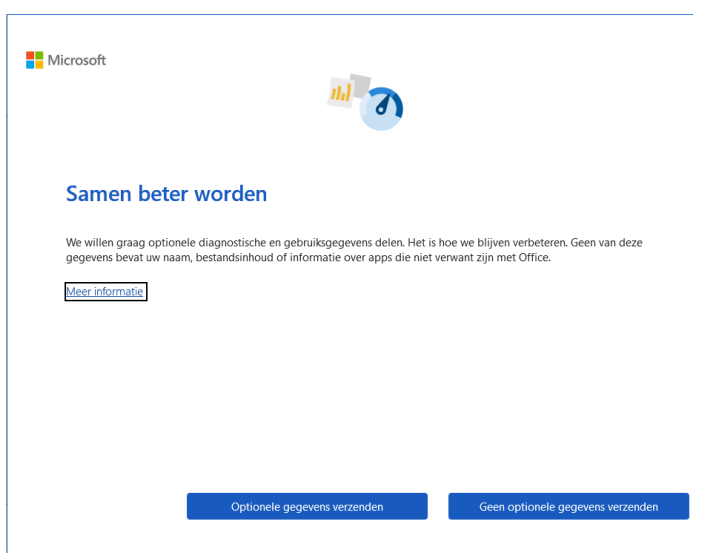

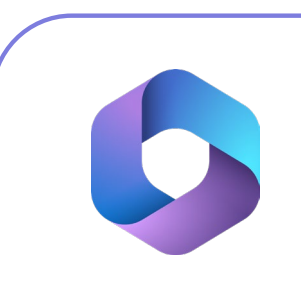

**Stap 19:** Je kunt nu kiezen of je persoonlijke aanbiedingen van Microsoft wilt ontvangen. Als je dit wilt, kies van voor "Aan persoonlijke voorkeur aanpassen". Als je dit niet wilt, klik dan op "Aanbiedingen niet aan persoonlijke voorkeur aanpassen".

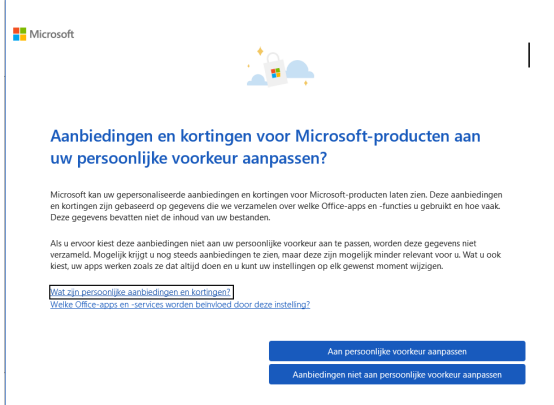

**Stap 20:** Klik nu op "Gereed", de installatie en activatie is nu voltooid.

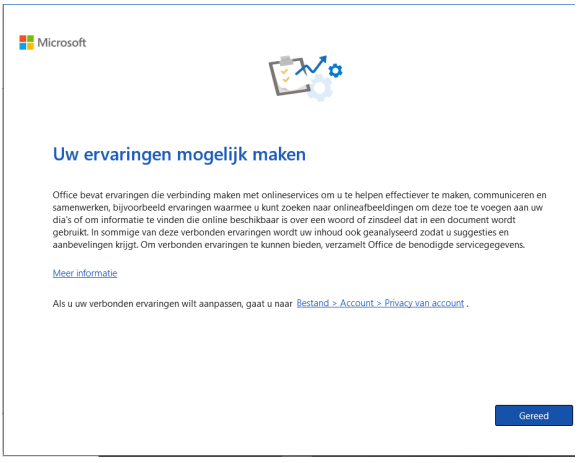

**Stap 21:** Je kunt nu van je licentie gebruik maken! Als je wilt controleren of je licentie is geactiveerd, open dan een leeg Word document en klik op "Account", hier zie je alle informatie over je licentie.

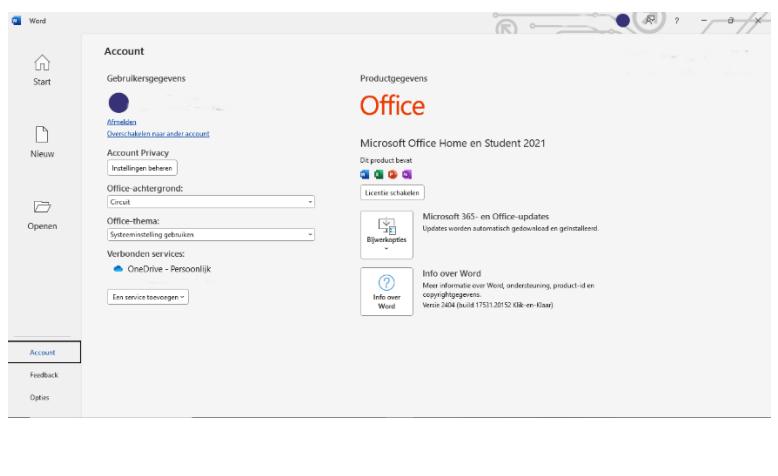

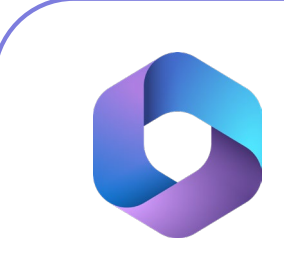

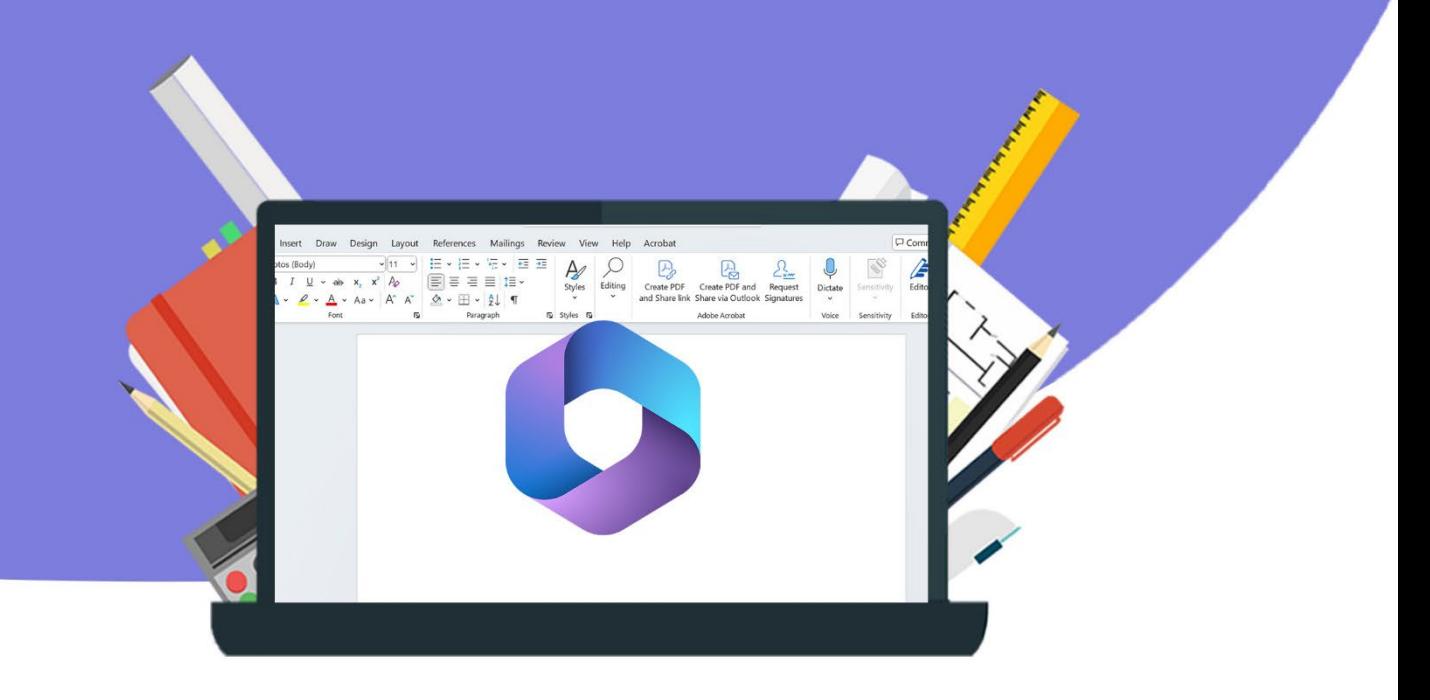